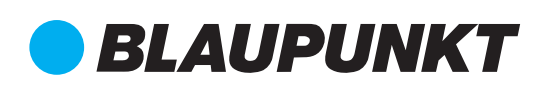

# Bedienungsanleitung Smart Home Szenario-Schalter SSW-S1

Vielen Dank, dass Sie sich für eine Sicherheitslösung von Blaupunkt entschieden haben.

Registrieren Sie Ihr Produkt unter: http://www.blaupunkt.com/de/servicesupport/ sicherheitssysteme/produktregistrierung/

#### **Lieferumfang**

1 x Smart Home Szenario Schalter

2 x Dübel und Schrauben für die Wandmontage

2 x AA 1,5 V Alkaline (bereits eingelegt)

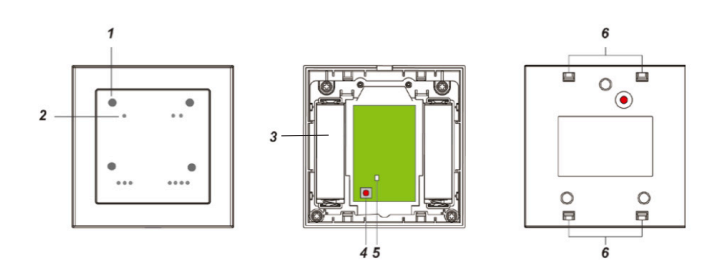

Geräteübersicht

- 1. LED-Anzeige
- 2. Szenario-Tasten
- 3. Batteriefach
- 4. Funktionstaste
- 5. ZigBee-LED (Rot)
- 6. Eingang Funktionstaste

#### Inhaltsverzeichnis

- 1. Geräteübersicht/ Funktionen
- 2. Batterie
- 6. Einlernen des Geräts 7. Zurücksetzen auf Werkseinstellungen

*Enjoy it.*

- 3. Selbsttests
- 4. Szenarien
- 8. Montage
- 5. ZigBee Einstellungen

### 1. Geräteübersicht

#### 1. LED-Anzeigen

Der Schalter verfügt über vier LEDs, die aufleuchten, wenn die jeweilige Taste gedrückt wurde. Wenn die Taste nach dem Drücken zweimal aufleuchtet, konnte die Alarmzentrale das Signal nicht empfangen. Kontrollieren Sie die ZigBee-Verbindung zwischen Schalter und Alarmzentrale.

2. Szenario-Tasten

Der Schalter verfügt über vier Tasten:

- $\bullet$
- Taste 1 and 1990 **Taste 2** Taste 3 and the second of the Taste 4
- $\bullet\bullet\bullet$ 3. Batteriefach
- 4. Funktionstaste

Drücken und für 10 Sekunden halten, um den Schalter auf die Werkseinstellungen zurückzusetzen.

- 5. ZigBee-LED (Rot)
- Die rote LED leuchtet in den folgenden Fällen:
- Blinkt einmal: Wenn ein Funk-Überprüfungs-Signal gesendet wird. Beim Zurücksetzen. Beim Einlernen.

• Blinkt zweimal: Der Schalter wurde erfolgreich mit der Alarmzentrale verbunden bzw. eingelernt.

6. Eingang-Funktionstaste

### 2. Batterie

Batteriebetrieben mit Benachrichtigung bei niedrigem Batteriestand.

Der Schalter benötigt zwei AA 1,5 V Alkaline Batterien für die Stromversorgung. Wenn der Batteriestand niedrig ist, erhalten Sie eine Benachrichtigung, so dass Sie diese rechtzeitig austauschen können.

#### 3. Selbsttests

Der Schalter überträgt regelmäßig ein Funk-Signal an die Alarmzentrale, so dass die ordnungsgemäße Funktion gewährleistet ist. Im Lieferzustand wird der Selbsttest alle 30 Minuten durchgeführt.

#### 4. Szenarien

Sie erstellen Szenarien über das Internetportal. Klicken Sie dann im Menü Gerät – Automation auf das Symbol mit den drei Punkten (siehe rote Umrandung in der Abbildung).

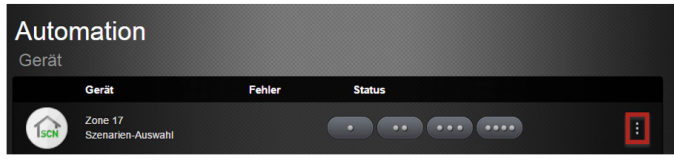

Dort können Sie nun jeder Taste (1, 2, 3, 4) ein gewünschtes Szenario zuordnen. Klicken Sie "Senden", um die Einstellung zu speichern.

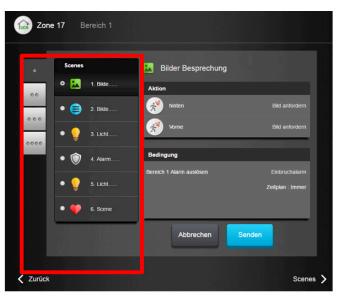

Wenn nun eine der Tasten gedrückt wird, wird das zugeordnete Szenario aktiviert. Der Schalter piepst einmal zur Bestätigung.

### 5. ZigBee Einstellungen

ZigBee ist ein drahtloses, zuverlässiges und effektives Kommunikationsprotokoll mit niedrigem Energieverbrauch. Basierend auf dem IEEE802.15.4 Standard erlaubt ZigBee die Vernetzung und die koordinierte Datenübertragung zwischen einer großen Zahl an Geräten.

Nachdem ZigBee Geräte eingeschaltet werden, suchen Sie im Netzwerk automatisch nach einer Verbindung. Da diese Verbindungssuche Energie verbraucht, sollten folgende Hinweise beachtet werden, um den Batterieverbrauch niedrig zu halten:

- Stellen Sie sicher, dass die Alarmzentrale eingeschaltet und in Reichweite ist, wenn Sie die Batterie in das Gerät einlegen und während des Betriebs.
- Entfernen Sie das Gerät nicht aus dem System, ohne die Batterie zu entfernen

### 6. Einlernen des Geräts

Befolgen Sie die folgenden Schritte, um das Gerät mit der Alarmzentrale zu verbinden:

- Schritt 1: Nehmen Sie die Abdeckung mit Hilfe eines Schrauben drehers ab.
- Schritt 2: Legen Sie die Batterien ein und setzen Sie die Batterie-Abdeckungen wieder auf.
- Schritt 3: Versetzen Sie die Alarmzentrale in den Einlernmodus (siehe Bedienungsanleitung Q-Serie). Drücken und halten Sie die Funktionstaste für 10 Sekunden. Lassen Sie die Taste los, wenn die rote LED einmal blinkt.
- Schritt 4: Die rote LED sollte zweimal blinken und die Alarmzentrale gibt einen Ton ab. Das Einlernen war erfolgreich.
- Schritt 5: Nach dem Einlernen, wird der Wandschalter automatisch im System angezeigt.

### 7. Zurücksetzen auf Werkseinstellungen

Wenn Sie das Gerät aus dem System entfernen möchten, muss es auf die Werkseinstellungen zurückgesetzt werden, um den Vorgang abzuschließen. Das Zurücksetzen löscht die gespeicherten Einstellungen und sorgt dafür, dass das Gerät wieder nach einem neuen Netzwerk sucht.

Bevor Sie das Gerät aus dem System entfernen, stellen Sie sicher, dass das Gerät in der Reichweite der Alarmzentrale ist.

- Schritt 1: Drücken und halten Sie die Funktionstaste für 10 Sekunden und lassen Sie sie wieder los.
- Schritt 2: Nun ist das Gerät zurückgesetzt und sucht wieder nach einem neuen Netzwerk.

## 8. Montage

Der Wandschalter wurde entworfen, um auf einer flachen Oberfläche mit Hilfe von Schrauben montiert zu werden. Die Unterseite des Geräts hat 3 Aussparungen zur Wandmontage mit Schrauben (siehe Abbildung unten).

- 1. Entfernen Sie die Abdeckung mit Hilfe eines Schraubendrehers.
- 2. Drücken Sie die Aussparungen mit dem Schraubendreher vorsichtig durch.
- 3. Bohren Sie Löcher für die Dübel in die Wand, indem Sie die Montagelöcher als Schablone nutzen.
- 4. Fixieren Sie die Unterseite mit Schrauben an der Wand.
- 5. Setzen Sie die Abdeckung wieder auf (wie gezeigt) und machen Sie sie wieder fest.

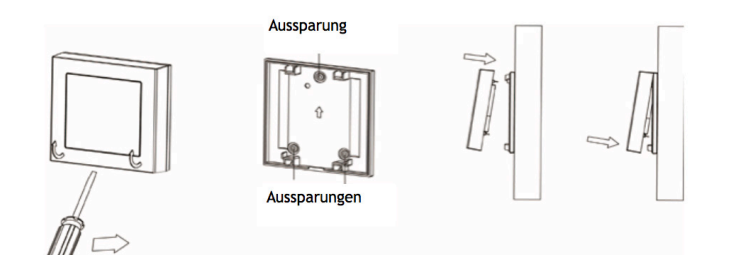

# *Enjoy it.*

#### **Authorized Distributor**

Azure Security & Care UG Max-Planck-Str. 10 50858 Köln Deutschland Hotline: +49 (0) 221 291 963 50

Support: support@blaupunkt-sicherheitsysteme.com

**BLAUPUNKT Competence Center Security** Security Brand Pro GmbH

contact@blaupunkt-sc.com www.blaupunkt.com Germany